# **LA CRÉATION ET LA GESTION D'UNE REQUÊTE**

Maintenant que nous savons comment créer une table pour y sauvegarder des informations, il est nécessaire d'apprendre à pouvoir répondre à des questions précises concernant ces mêmes informations en fonction de différents critères. Si on reprend notre exemple précédent sur les livres, on peut vouloir « établir la liste de tous les livres écrits par Moliere » ou « augmenter tous les prix de 10%». Pour cela, il est nécessaire de créer une **requête**. Dans le premier cas, il s'agit d'une **requête Sélection** qui permet d'extraire des informations et dans le second cas d'une **requête Action** qui permet d'intervenir physiquement sur les données.

Remarque : il existe 6 types de requête dont les icônes sont les suivantes :

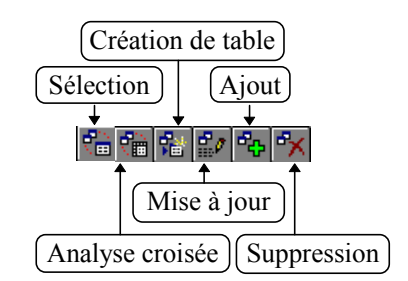

Etant donnée la faible taille de nos tables Livres et Auteurs, il est nécessaire de travailler avec une nouvelle base de données contenant beaucoup plus d'enregistrements.

#### **1. La base de données Comptoir.Mdb**

La nouvelle base de données avec laquelle nous allons travailler (« Comptoir.Mdb »), comprend huit tables qui assurent la gestion commerciale au sens large d'une société spécialisée dans la vente de produits agro-alimentaires :

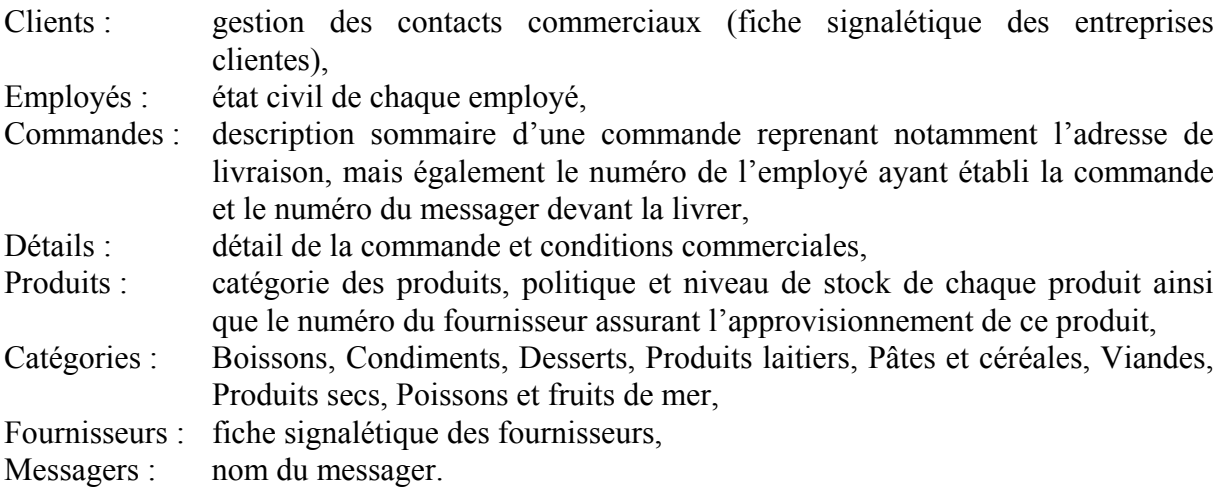

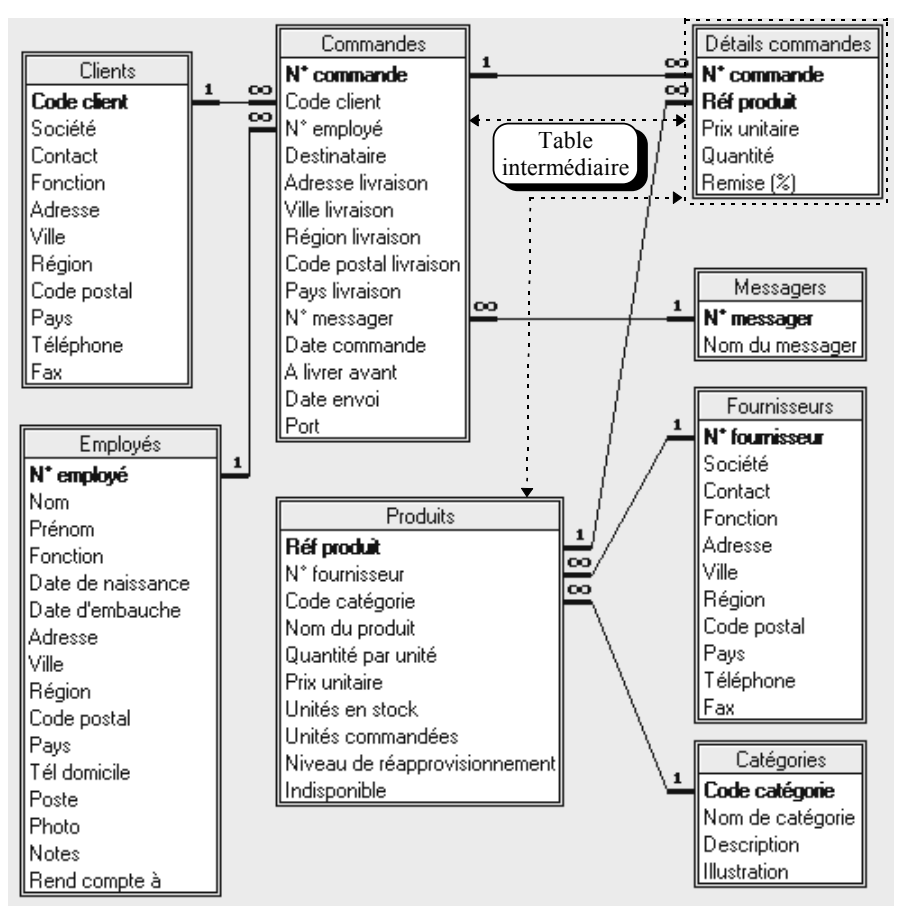

**Relations de la base de données Comptoir.Mdb.**

# **2. Préparation d'une requête**

Avant de débuter la conception d'une requête, vous devez commencer par répondre à ces trois questions :

- a) Quels sont les champs concernés par la requête ?
- b) Quelles sont les tables (et/ou éventuellement les requêtes) contenant ces champs ?
- c) Eventuellement, quelles sont les tables permettant la mise en oeuvre des relations entre les tables contenant les champs (tables intermédiaires permettant de ne pas couper le lien) ?

Ce dernier point nécessite une explication plus détaillée au travers de l'exemple suivant : « Quelle est la **liste des commandes** réalisées en 1992 avec la date de la commande, le nom de l'employé ayant pris la commande ainsi que le **nom de chaque produit** ».

Dans le cadre d'une **requête sélection** ou **d'une requête action** :

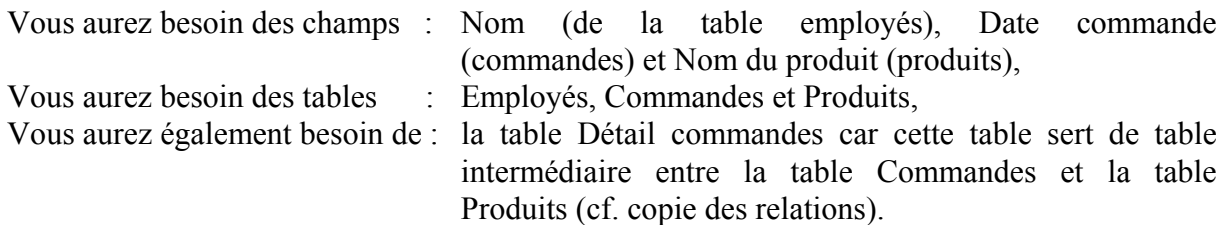

#### **3. Créer une requête Sélection**

Pour illustrer la création d'une requête (il s'agit ici d'une requête Sélection mais le principe est le même pour les requêtes Action), vous allez mettre au point une requête permettant de connaître « le niveau des stocks de chaque produit dans chaque catégorie ». Pour cela, vous avez besoin des champs *Nom de catégorie* (table *Catégories*) et *Nom du produit* et *Unités en stock* (*Produits*). Pour créer une requête le principe est le même que pour une table, vous devez, au niveau de la fenêtre base de données, cliquer sur l'onglet Requête

( $\overline{\phantom{a}}$ ), puis sur le bouton  $\overline{\phantom{a}}$  Access vous propose alors de créer une Requête vierge ou d'utiliser les Assistants. Dans le cadre des requêtes, l'Assistant propose quatre choix que nous étudierons plus tard .

Analyse croisée : crée une requête analyse croisée qui résume les données sous la forme d'un tableau de contingence,

Trouver les doublons : crée une requête qui recherche les enregistrements (lignes) en double (doublons) dans une table ou une requête

Non-correspondance : crée une requête qui trouve tous les enregistrements d'une table ou d'une requête n'ayant aucun enregistrements associé dans une autre table ou requête. Vous pouvez, par exemple, rechercher des produits pour lesquels il n'y a pas eu de commandes,

Archivage : crée une requête qui copie les enregistrements spécifiés d'une table existantes vers une nouvelle table, puis vous donne la possibilité de les supprimer de la table d'origine. Cet assistant produit en fait une requête création.

Dans l'immédiat, cliquez sur le bouton Requête vierge. Après quoi, vous devez sélectionner les tables ou les requêtes dont vous avez besoin. Pour sélectionner plusieurs tables simultanément (dans notre exemple Catégories et Produits), maintenez enfoncée la touche Ctrl, cliquez sur les tables dont vous avez besoin puis sur le bouton Ajouter :

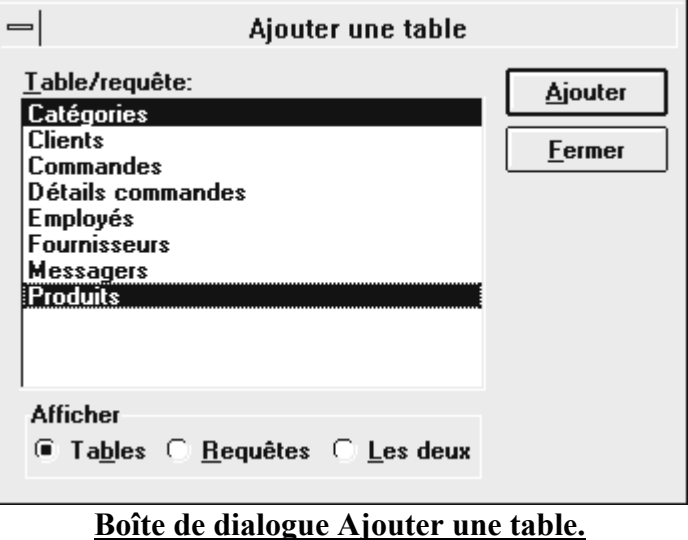

Une fois que vous avez ajouté toutes les tables voulues, fermez la boîte de dialogue Ajouter une table (bouton Fermer).

Cela fait, vous devez voir la fenêtre ci-dessous.

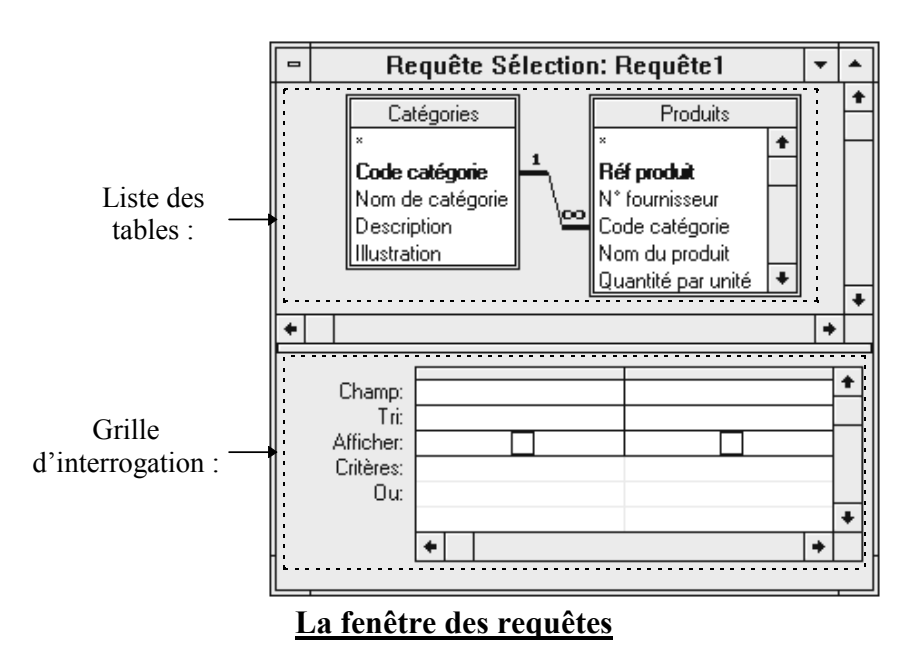

Maintenant que les tables entrant dans la requête ont été spécifiées, vous devez y inclure les champs. Pour cela vous disposez de trois méthodes : a) Double-clic : pour insérer un champ (*Nom de catégorie*), vous n'avez qu'à faire un double-clic dessus avec la souris. Il ira automatiquement se placer dans la première colonne vierge de la ligne Champ. b) Cliquerglisser : vous pouvez également cliquer dessus (*Nom du produit*) et tout en maintenant le bouton de la souris enfoncé, amenez le curseur dans la première colonne vide de la ligne Champ. c) Liste modifiable : finalement, en positionnant le curseur dans une des colonnes vierges de la ligne Champ, vous voyez apparaître une flèche  $(\pm)$ . Si vous cliquez dessus, la liste se déroule et vous n'avez plus qu'à choisir le champ désiré (*Produits.Unités en stock*).

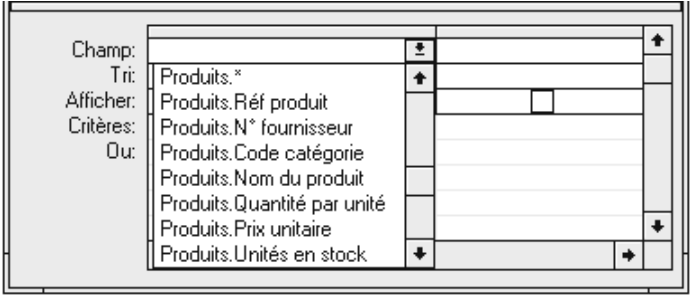

#### **Ajouter un champ**

Remarque n°1 : il est possible d'insérer tous les champs d'une table en double-cliquant sur la barre de titre de la table et en déplaçant tous les champs vers la grille d'interrogation. Il y aura alors autant de champs dans cette grille qu'il y a de champs dans la table. En plaçant l'étoile (exemple : Clients.\*) dans un champ on sélectionne tous les champs de la table mais ils ne représentent qu'un seul champ au niveau de la grille (on obtient un résultat équivalent en fixant la propriété *Tous les champs = Oui*). Il n'est plus alors possible de faire des tris ou de ne pas afficher certains champs si ce n'est en les ajoutant nommément.

Remarque n°2 : il est possible d'afficher le nom des tables dans la grille d'interrogation en appelant le menu *Affichage* et en choisissant *Noms des tables* ou en cliquant sur l'icône ...

Dans ce cas, si deux champs portant le même nom mais provenant de tables différentes sont présents dans la Dynaset (feuille de réponse dynamique), leur nom sera alors précédé de celui de la table à laquelle ils appartiennent. Une fois que la requête a été créée, il nous reste à en visualiser le résultat (mode feuille de données). Pour cela vous devez appeler le menu *Affichage* et choisir la commande *Feuille de données* ou alors cliquer sur l'icône . Le résultat de cette requête est le suivant.

| $\blacksquare$                                                                              | Requête Sélection: Requête1 |                           |                                                       |  |  |  |  |  |  |  |  |  |
|---------------------------------------------------------------------------------------------|-----------------------------|---------------------------|-------------------------------------------------------|--|--|--|--|--|--|--|--|--|
|                                                                                             | Nom de catégorie            | Nom du produit            | Unités en stock                                       |  |  |  |  |  |  |  |  |  |
|                                                                                             | <b>Boissons</b>             | Chai                      | 39                                                    |  |  |  |  |  |  |  |  |  |
|                                                                                             | <b>Boissons</b>             | Chang                     | 17                                                    |  |  |  |  |  |  |  |  |  |
|                                                                                             | <b>Boissons</b>             | Guaraná Fantástica        | 20                                                    |  |  |  |  |  |  |  |  |  |
|                                                                                             | Boissons                    | Sasquatch Ale             |                                                       |  |  |  |  |  |  |  |  |  |
|                                                                                             | Boissons                    | Steeleye Stout            |                                                       |  |  |  |  |  |  |  |  |  |
|                                                                                             | Boissons                    | Côte de Blaye             | $\frac{111}{20}$<br>$\frac{17}{69}$                   |  |  |  |  |  |  |  |  |  |
|                                                                                             | Boissons                    | Chartreuse verte          |                                                       |  |  |  |  |  |  |  |  |  |
|                                                                                             | Boissons                    | Ipoh Coffee               |                                                       |  |  |  |  |  |  |  |  |  |
|                                                                                             | Boissons                    | Laughing Lumberjack Lager |                                                       |  |  |  |  |  |  |  |  |  |
|                                                                                             | Boissons                    | Outback Lager             |                                                       |  |  |  |  |  |  |  |  |  |
|                                                                                             | Boissons                    | Rhönbräu Klosterbier      | $\frac{17}{52}$<br>$\frac{15}{125}$<br>$\frac{1}{57}$ |  |  |  |  |  |  |  |  |  |
|                                                                                             | Boissons                    | Lakkalikööri              |                                                       |  |  |  |  |  |  |  |  |  |
|                                                                                             | Condiments                  | Aniseed Syrup             |                                                       |  |  |  |  |  |  |  |  |  |
|                                                                                             | $\mathsf{Enr}$ 1            | sur 77                    |                                                       |  |  |  |  |  |  |  |  |  |
| $\mathbf{D}$ for $\mathbf{L}$ of $\mathbf{L}$ and $\mathbf{L}$ and $\mathbf{L}$<br>$\Delta$ |                             |                           |                                                       |  |  |  |  |  |  |  |  |  |

**Résultats d'une requête**

Pour revenir en mode création, appelez le menu *Affichage* et choisissez la commande *Création* ou alors cliquez sur l'icône  $\mathbb{E}$ . La dernière étape consiste à enregistrer notre requête. Pour cela, utilisez le menu *Fichier* et choisissez la commande *Enregistrer (CTRL+S)* ou cliquez sur l'icône  $\Box$ .

## **4. Modifier une requête**

## **a) Ajouter ou enlever une table**

Pour ajouter une table à la liste des tables de la requête, appelez le menu *Requête* et choisissez la commande *Ajouter une table…* ou cliquez sur l'icône . Cela affiche la boîte de dialogue Ajouter une table. Procédez alors comme nous l'avons vu précédemment. Si vous désirez supprimer une table, cliquez dessus, appelez le menu *Requête* et choisissez la commande *Enlever la table*.

## **b) Autoriser l'affichage d'un champ**

Il peut arriver d'avoir besoin d'un ou plusieurs champs dans une grille de requête afin de poser une condition d'extraction sans pour autant que l'affichage de ces champs soit nécessaire. Pour cela, il suffit de décocher la case de la ligne Afficher de la colonne concernée.

## **c) Supprimer un champ**

Pour supprimer un champ, vous devez commencer par sélectionner toute la colonne dans laquelle il se trouve. Pour cela, positionnez la souris sur l'en-tête de colonne du champ

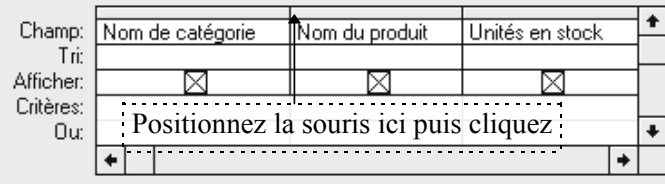

#### **Supprimer un champ.**

## **d) Modifier l'ordre des champs**

Pour modifier l'ordre d'affichage des champs, sélectionnez la colonne à déplacer comme précédemment puis en maintenant le bouton enfoncé sur l'en-tête de colonne, déplacez la jusqu'à l'endroit désiré et relâchez le bouton de la souris.

## **5. Opérations sur les requêtes**

#### **a) Effectuer un tri sur un ou plusieurs champs**

Nous allons maintenant réaliser un tri croissant sur le *Nom de catégorie* et un tri décroissant sur les *Unités en stock*. Pour cela, cliquez sur la ligne Tri, affichez la liste déroulante et choisissez un tri croissant ou décroissant.

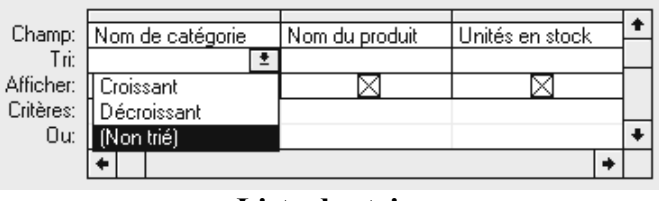

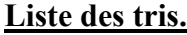

Exercice : afficher les produits dans l'ordre croissant des stocks et dans l'ordre alphabétique des noms des produits.

#### **b) Poser un critère de recherche sur un champ**

Nous désirons maintenant n'afficher que les stocks des produits appartenant à la catégorie Boissons ou à la catégorie Desserts. Pour cela, dans la ligne Critères de la colonne Nom de catégorie, vous devez inscrire : Boissons **Ou** Desserts ou alors vous pouvez saisir ces critères sur deux lignes (les guillemets "" sont ajoutés automatiquement par Access).

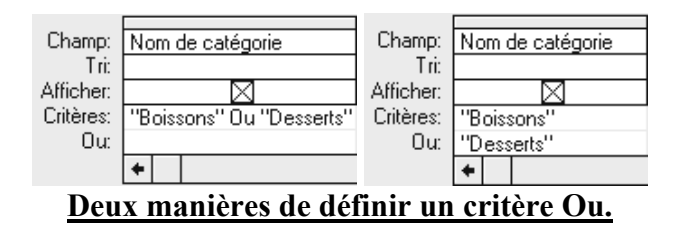

#### **c) Les opérateurs utilisables dans un critère**

Il existe trois grands types d'opérateurs qui sont les opérateurs de comparaison, logiques et sur les expressions chaîne.

Les opérateurs de comparaison sont : >, <, >=, <=, <>. Pour les illustrer, visualisez tous les produits dont la quantité en stock est supérieure ou égale à 50. (**Attention :** supprimer les critères précédents).

Les opérateurs logiques sont : **Et, Ou, Pas**. Nous avons déjà vu un exemple d'utilisation de l'opérateur Ou. Avec l'opérateur Et, visualisez tous les produits dont la quantité en stock est comprise entre 50 et 70.

Lorsque deux critères sont sur une même ligne mais dans des colonnes différentes, ils sont reliés par l'opérateur Et. En revanche s'ils sont dans une même colonne mais sur des lignes différentes ou dans des colonnes différentes et des lignes différentes, alors ils sont reliés par l'opérateur Ou.

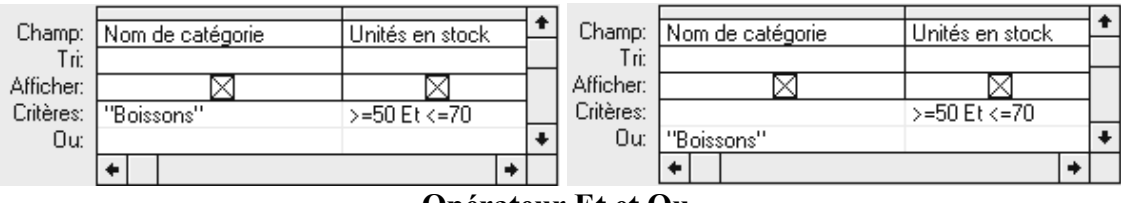

#### **Opérateur Et et Ou.**

L'opérateur Pas permet tout simplement d'exclure quelque chose de la recherche. Par exemple, affichez les stocks de tous les produits n'appartenant pas à la catégorie Boissons.

L'opérateur **Comme** est surtout utilisé en conjonction avec les caractères génériques (cf. chapitre 3.3). Pour en illustrer l'utilisation, vous allez ajouter le champ *Sociétés* de la table Fournisseurs et réaliser les exercices suivants : afficher toutes les sociétés dont le nom commence par E, puis afficher toutes les sociétés dont le nom commence par un A ou un M, afficher ensuite toutes les sociétés dont le nom ne commence pas par un A ou un M et enfin afficher toutes les sociétés dont le nom commence par une lettre comprise entre A et M.

L'opérateur **Dans** dont la syntaxe est Dans("valeur1"; "valeur2"; ...) est une autre façon d'exprimer l'opérateur Ou. Par exemple Dans ("Boissons";"Desserts") placé dans la colonne nom de catégorie affiche tous les produits appartenant à l'une ou à l'autre catégorie.

L'opérateur **Entre** dont la syntaxe est Entre "valeur1" Et "valeur2" impose que la valeur soit comprise entre valeur1 et valeur2. Par exemple, Entre "a" et "m" placé dans la colonne Sociétés, affichera toutes les sociétés dont le nom est compris entre "a" et "m". Attention, dans ce cas les noms de société commençant par « ma... » ou « mb... » ne sont pas inclus. Il faut donc saisir Entre "a" Et "mz" car ici les caractères génériques ne fonctionnent pas.

L'opérateur **Est** est utilisé avec les mots réservés **Null** et **Pas**. Pour l'illustrer, vous allez ajouter le champ Fax et : exécuter la requête ainsi, puis exécuter la requête en ajoutant comme critère pour Fax : Est Null etenfin exécuter la requête en ajoutant comme critère pour Fax : Est Pas Null.

## **d) Création d'un champ calculé**

Thierry FOUQUE

Un champ calculé est un champ qui n'existe que dans la requête et n'apparaît donc pas dans la structure de la table. Il permet d'effectuer un calcul entre les différents champs d'un enregistrement. Toutes les fonctions existant dans Access (mathématiques, logiques,...) sont disponibles pour les champs calculés. Pour illustrer la création d'un champ calculé, vous allez créer une nouvelle requête contenant les champs Nom du produit et Prix unitaire de la table Produits. Après quoi, on va calculer le prix T.T.C. des produits (dans l'hypothèse où le prix unitaire est H.T.). Cliquez dans la ligne Champ de la troisième colonne (qui est vierge) et faites Maj + F2 pour afficher la fenêtre Zoom (vous pouvez également utiliser le menu contextuel Zoom…) puis tapez la ligne suivante.

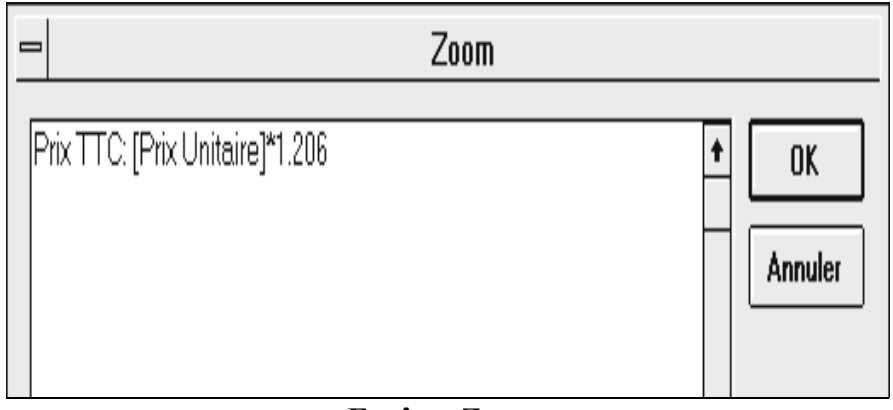

## **Fenêtre Zoom.**

Remarque : faites bien référence aux noms des champs en les entourant de crochets « [] » et faites attention à ce qu'il n'y ait pas d'espace entre le nom du champ calculé (ici, **Prix TTC**) et les « : ». Il est néanmoins possible de ne pas utiliser les crochets « [] » si aucune opération n'est réalisée sur le champ. Par exemple, **Prix TTC: Prix unitaire** est une entrée valide et a pour effet de créer un champ contenant les valeurs de **Prix unitaire** mais qui s'appellera **Prix TTC**.

## **e) Création d'une requête paramètrée**

On souhaite toujours calculer le prix T.T.C. des produits mais, dans un premier temps, on veut demander à l'utilisateur le montant de la TVA et dans un second temps, le nom du produit sur lequel on veut faire le calcul. Par la suite, on inversera l'ordre des questions.Dans la troisième colonne, insérer la ligne suivante : Prix TTC: [Prix Unitaire] \* (1+[Quel taux de TVA (5,5 ou 20,6) ?]/100). Attention, le nom entre crochets ne doit pas excéder 64 caractères ni contenir de « . », de « ' » ou de « [] ». Dans la ligne critères du champ « Nom du produit », insérer la commande suivante : [Nom du produit à traiter ?]. Attention, pour pouvoir utiliser les caractères génériques, il faut insérer devant l'opérateur *Comme*.

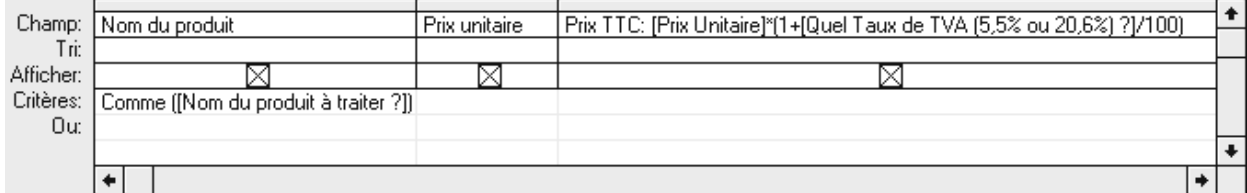

## **Requête paramètrée**

Lorsque la requête est lancée, Access vous pose les deux questions suivantes.

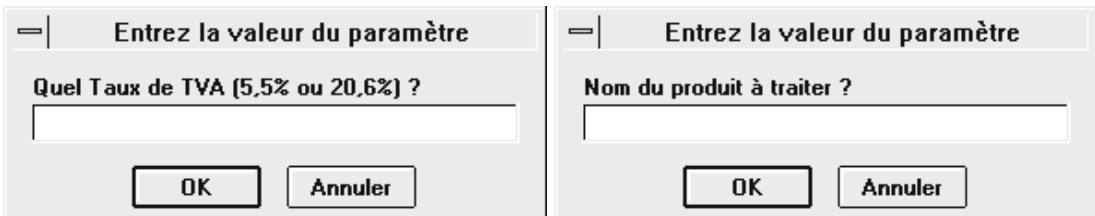

Pour pouvoir modifier l'ordre dans lequel Access pose ses questions, appelez la feuille des Paramètres de la requête (menu *Requête* et commande *Paramètres…* ou menu contextuel Paramètres) et reproduire (sans les crochets) le texte correspondant à la ligne critères ou figurant dans la formule du champ calculé puis choisir le type de données approprié.

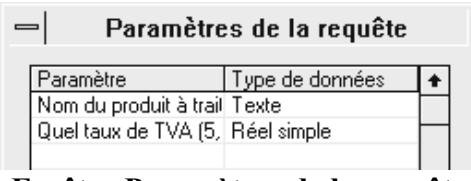

# **Fenêtre Paramètres de la requête**

## **f) Les propriétés d'une requête et de ses champs**

Si vous exécuter la requête précédente, vous constatez que la colonne Prix TTC n'a pas une mise en forme correcte. Pour changer cela, on va lui affecter des propriétés comme pour les champs d'une table. Pour ce faire, sélectionnez la colonne concernée (ici, Prix TTC), appelez le menu *Affichage* et choisissez la commande *Propriétés…* ou cliquez sur l'icône **ou utilisez le menu contextuel Propriétés**. La fenêtre suivante apparaît.

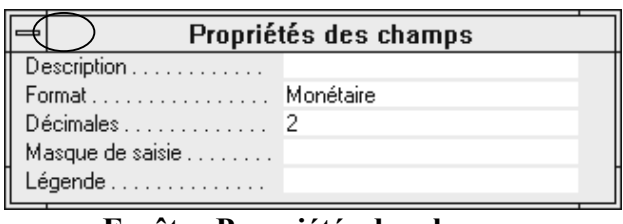

**Fenêtre Propriétés des champs**

Choisissez les propriétés voulues comme sur l'exemple précédent et fermez la fenêtre en faisant un double clic sur son menu système ou en cliquant à nouveau sur l'icône <sup>en</sup>. Pour obtenir les propriétés d'une requête, cliquez dans la zone Liste des tables puis procédez comme pour les champs. Les propriétés d'une requête sont les suivantes.

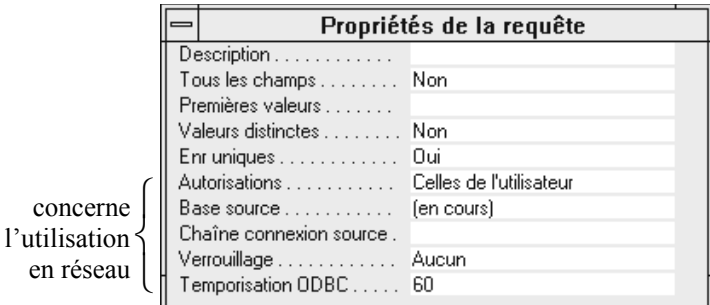

**Fenêtre Propriétés de la requête**

La propriété *Tous les champs* lorsqu'elle vaut Oui permet de faire apparaître tous les champs dans la feuille de réponse même s'ils n'ont pas été sélectionnés dans la grille. La propriété

*Premières valeurs* permet d'afficher soit un nombre absolu d'enregistrements devant apparaître dans la feuille de réponse soit un nombre relatif (exemple : 50%). La propriété *Valeurs distinctes* lorsqu'elle vaut Oui permet de ne pas afficher les enregistrements dont les champs ont respectivement tous les mêmes valeurs. La propriété *Enregistrements uniques* fonctionne comme Valeurs distinctes mais concerne le travail multi-table (si la requête ne comprend qu'une table, Enregistrements uniques est ignorée). Vous devez utilisez la propriété Enregistrements uniques lorsque vous voulez **omettre les données d'enregistrements entiers en double et non pas seulement de champs en double**.

Les propriétés Valeurs distinctes et Enregistrements uniques sont liées entre elles car vous ne pouvez attribuer Oui qu'à l'une ou l'autre de ces propriétés. Si, par exemple, vous attribuez Oui à Enregistrements uniques, Access attribue automatiquement Non à Valeurs distinctes. Il est cependant possible d'attribuer Non aux deux propriétés. Dans ce cas, tous les enregistrements sont retournés. Pour illustrer cette propriété, nous allons établir une nouvelle requête permettant d'afficher le numéro et le nom de l'employé ayant enregistré au moins une commande.

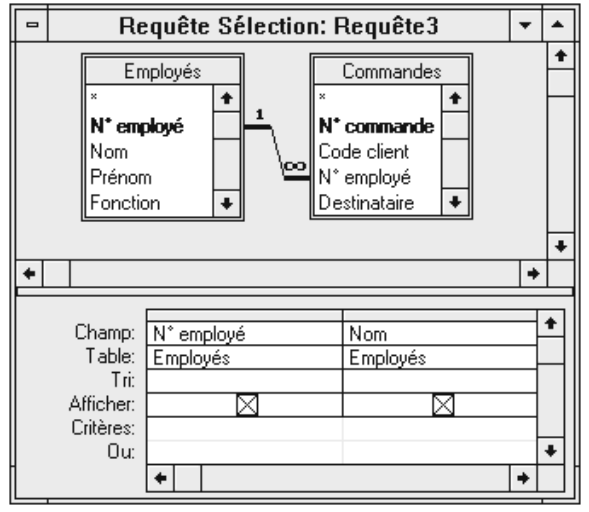

**Enregistrements uniques et Valeurs distinctes**

En spécifiant Enregistrements uniques = Oui (valeur par défaut), vous obtenez le résultat n°1, dans le cas contraire (Enregistrements uniques = Non), vous obtenez le résultat n°2 .

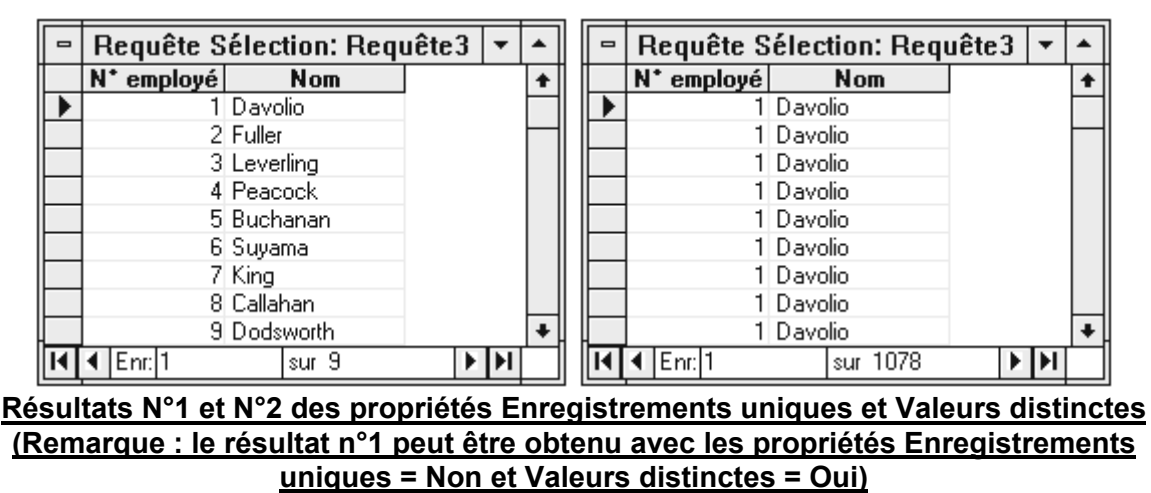

**g) Les requêtes de regroupement** 

Les requêtes de regroupement permettent, comme leur nom l'indique, de grouper des enregistrements afin par exemple de faire des calculs statistiques (moyenne, variance, écarttype), de compter le nombre d'enregistrements, de les sommer,… Pour illustrer cette notion, nous allons calculer la moyenne, l'écart-type et le minimum et le maximum des prix des produits pour chaque catégorie. Pour cela, vous allez créer une nouvelle requête avec le champ Nom de catégorie (champ sur lequel sera basé le regroupement) de la table Catégories et le champ Prix unitaire de la table Produits, champ que vous allez insérer quatre fois. Pour pouvoir effectuer le regroupement, vous devez appeler le menu *Affichage* et choisir la commande *Opérations* ou utiliser le menu contextuel Opérations ou cliquer sur l'icône  $\Sigma$ . Vous devez alors voir apparaître une nouvelle ligne (Regroupement) dans la grille d'interrogation. Renseignez la comme ci-dessous.

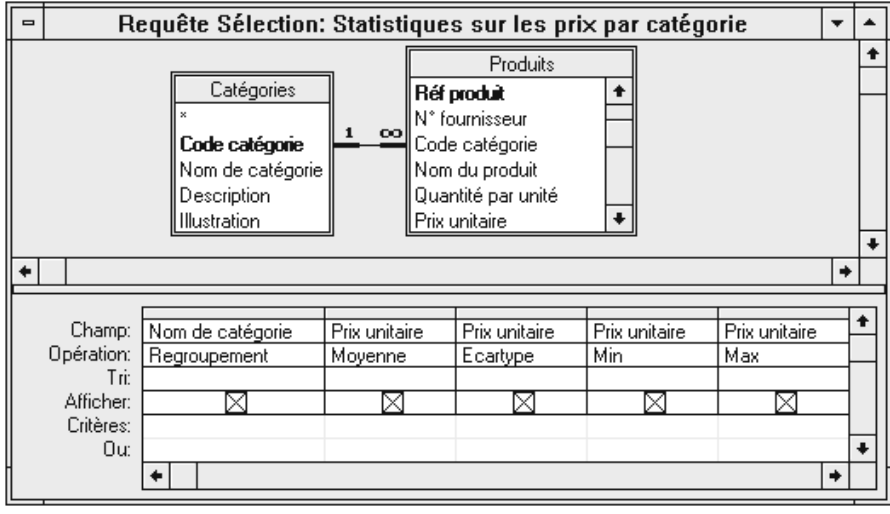

**Requête de regroupement**

Remarque : bien sauvegarder cette requête qui nous servira par la suite pour créer des formulaires.

L'opérateur **Où** permet d'exclure certains enregistrements suivant un critère, et ce avant d'effectuer les calculs statistiques. Par exemple, pour éliminer des statistiques, les produits qui sont disponibles en stock, ajoutez le champ Indisponible :

|                                             |                              |          | Indisponible                                                                                                    |                                   |                  |    |                           |          |                                                                   |                                   |                  |  |
|---------------------------------------------|------------------------------|----------|----------------------------------------------------------------------------------------------------|-----------------------------------|------------------|----|---------------------------|----------|-------------------------------------------------------------------|-----------------------------------|------------------|--|
|                                             |                              |          |                                                                                                    |                                   |                  |    |                           |          |                                                                   |                                   |                  |  |
|                                             |                              |          |                                                                                                    | 0ù.                               |                  |    |                           |          |                                                                   |                                   |                  |  |
|                                             |                              |          |                                                                                                    |                                   |                  |    |                           |          |                                                                   |                                   |                  |  |
|                                             |                              |          |                                                                                                    |                                   |                  |    |                           |          |                                                                   |                                   |                  |  |
|                                             |                              |          |                                                                                                    |                                   | Non.             |    |                           |          |                                                                   |                                   |                  |  |
|                                             | Nom de catégorie             |          |                                                                                                    | <b>Movenne Ecartype MinDePrix</b> | <b>MaxDePrix</b> |    | Nom de catégorie          |          |                                                                   | <b>Movenne Ecartype MinDePrix</b> | <b>MaxDePrix</b> |  |
|                                             | Boissons                     | 175.67 F | 347.18 F                                                                                                    | 5.00 F                            | 317.50 F         | 18 | <b>Boissons</b>           | 188.44 F | 359.42 F                                                          | 5.00 F                            | 317.50 F         |  |
|                                             | Condiments                   | 115.31 F | 50.93 F                                                                                                    | 50.00 F                           | 219.50 F         |    | Condiments                | 116.09 F | 53.34 F                                                           | 50.00 F                           | 219.50 F         |  |
|                                             | l Desserts                   | 125.80 F | 106.29 F                                                                                                    | 46.00 F                           | 405.00 F         |    | Desserts                  | 125.80 F | 106.29 F                                                          | 46.00 F                           | 405.00 F         |  |
|                                             | Pâtes et céréales            | 101.25 F | 58.68 F                                                                                                    | 35.00 F                           | 190.00 F         |    | Pâtes et céréales         | 106.46 F | 62.48 F                                                           | 35.00 F                           | 190.00 F         |  |
|                                             | Poissons et fruits de mer    | 103.41 F | 76.04 F                                                                                                    | 30.00 F                           | 312.50 F         |    | Poissons et fruits de mer | 103.41 F | 76.04 F                                                           | 30.00 F                           | 312.50 F         |  |
|                                             | Produits laitiers            | 143.65 F | 73.93 F                                                                                                    | 12.50 F                           | 275.00 F         |    | Produits laitiers         | 143.65 F | 73.93 F                                                           | 12.50 F                           | 275.00 F         |  |
|                                             | Produits secs.               | 161.85 F | 86.24 F                                                                                                    | 50.00 F                           | 265.00 F         |    | Produits secs             | 145.31 F | 89.96 F                                                           | 50.00 F                           | 265.00 F         |  |
|                                             | Viandes                      | 270.03 F | 228.70 F                                                                                                    | 37.25 F                           | 618.95 F         |    | Niandes (                 | 78.63 F  | 58.51 F                                                           | 37.25 F                           | 120.00 F         |  |
|                                             | <b>H</b> III Enr. 1<br>sur 8 |          | $\blacktriangleright$ $\blacktriangleright$ $\blacktriangler$ |                                   |                  |    | $H$ $H$ Enr. 1            | ∣sur 8   | $\blacktriangleright$ $\blacktriangleright$ $\blacktriangleright$ | <b>King</b>                       |                  |  |
| $\rm Hili$ cation de l'enévateur $\Omega$ ù |                              |          |                                                                                                    |                                   |                  |    |                           |          |                                                                   |                                   |                  |  |

**Utilisation de l'opérateur Où**

L'opérateur **Expression** permet de créer un champ calculé dans une requête lorsque l'on veut utiliser plusieurs fonctions dans une expression. Par exemple, on aurait pu dans l'exemple précédent calculer l'écart entre les prix Max et Min de chaque catégorie : **Différence: Max([Prix unitaire])-Min([Prix unitaire]).**

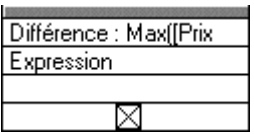

Pour illustrer cet opérateur, on va calculer le montant total de chaque commande. Pour cela, créez une nouvelle requête avec le champ N° commande de la table Détail commandes et incluez y la table Commandes, puis reproduisez l'exemple ci-dessous.

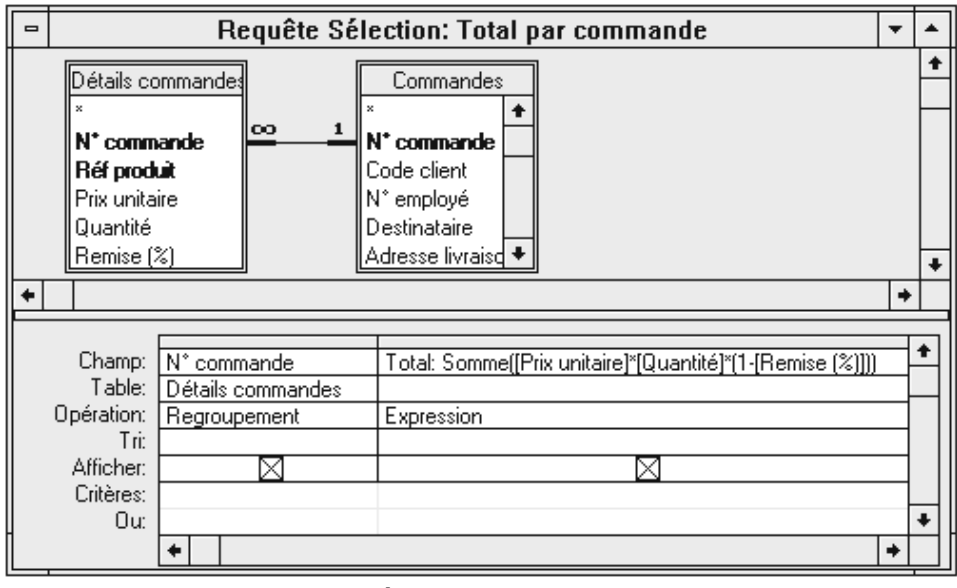

**Requête et champ calculé**

Remarque : bien sauvegarder cette requête qui nous servira par la suite pour créer des formulaires.

## **h) Les requêtes permettant de trouver des doublons dans une table.**

Dans la mesure où cette base de données a été correctement renseignée, il n'y a pas de doublons en tant que tel dans la base. Il est donc nécessaire que nous allions en ajouter un nous même. Pour cela, modifiez la table Messagers et ajoutez un quatrième enregistrement.

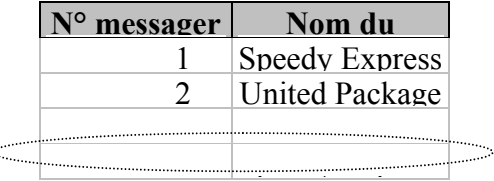

Après quoi, créez une requête à partir de la table Messagers selon le modèle ci-dessous (remarque : le nom du second champ ne figure pas entre crochets) qui va compter les enregistrements qui au préalable sont regroupés et finalement n'afficher que ceux qui ont au moins deux enregistrements  $(\alpha > 1)$ ).

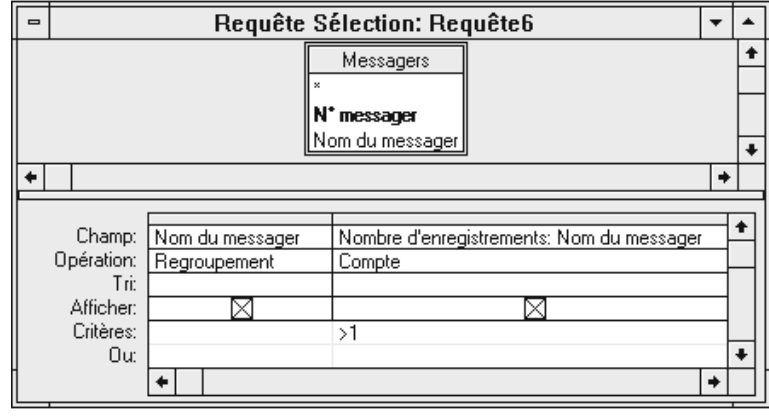

**Recherche de doublons**

Cette requête peut être réalisée à l'aide de l'assistant Trouver les doublons. Pour cela, créez une nouvelle requête avec l'assistant, choisissez Trouver les doublons puis la table Messagers et ensuite le champ Nom du messager. On ne demande pas d'afficher d'autres champs et finalement il ne reste plus qu'à exécuter la requête ou éventuellement à la modifier (elle est un peu différente de la notre car Access ajoute un troisième champ).

## **6. Les requêtes Analyse croisée**

Une requête analyse croisée permet de créer un tableau de contingence. Supposons par exemple, que l'on veuille établir un tableau dont les lignes sont constituées des noms des fournisseurs et les colonnes des catégories de produits. A chaque intersection ligne/colonne, on veut savoir combien tel fournisseur nous vend de produits dans telle catégorie. Pour cela, réalisez une requête simple en insérant comme premier champ Nom de catégorie de la table Catégories, comme deuxième champ Société (Fournisseurs) et comme troisième champ à nouveau Nom de catégorie. Après quoi, appelez le menu *Requête* et choisissez *Analyse croisée* ou cliquez sur l'icône et . Une nouvelle ligne apparaît (Analyse) dans la grille d'interrogation. Renseignez la comme ci-dessous.

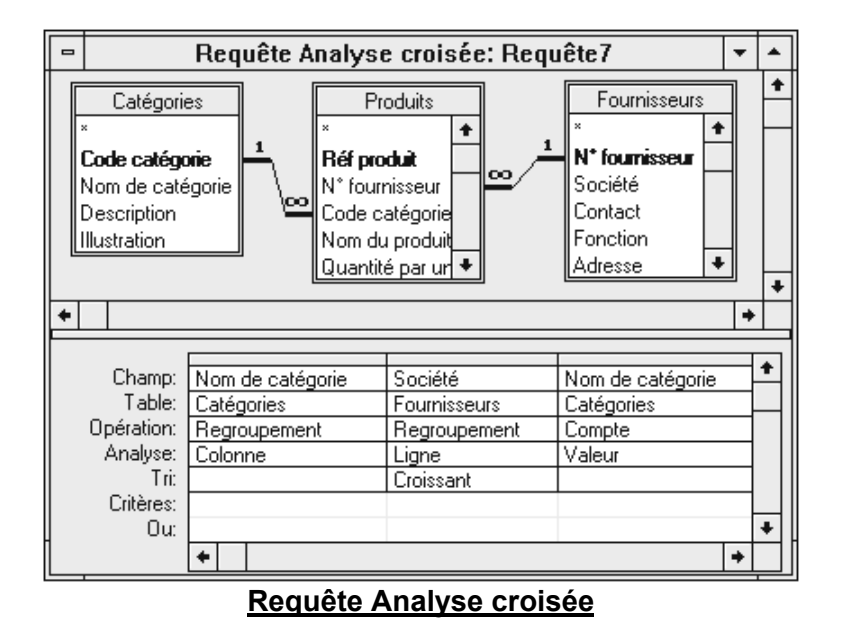

Il est possible de réaliser cette analyse croisée à l'aide de l'Assistant requête. Mais pour cela, il faut au préalable créer une requête (intermédiaire) sur laquelle sera basée l'analyse et où doivent figurer les tables qui contiennent les champs dont on a besoin (Catégories et Fournisseurs, Produits n'étant pas nécessaire) car l'assistant n'accepte de travailler qu'avec une seule table ou requête à la fois (requête qui elle peut contenir plusieurs tables). Cette requête doit avoir comme propriété Enregistrements uniques = Non. Après quoi, on spécifie les champs ligne (Société) et colonne (Nom de catégorie), ainsi que le champ sur lequel le calcul doit être effectué (Nom de catégorie). Finalement, il ne reste plus qu'à modifier la requête pour demander le tri croissant sur le nom des sociétés.

## **7. Les requêtes de non correspondance**

Une requête de non-correspondance permet de trouver les enregistrements d'une table qui ne sont pas reliés à des enregistrements d'une autre table. Ce sera par exemple le cas si l'on souhaite identifier les clients qui n'ont pas passé de commandes. Pour réaliser cette requête, il faut tirer parti des types de jointures externes. Nous rappelons qu'il existe trois types de jointures.

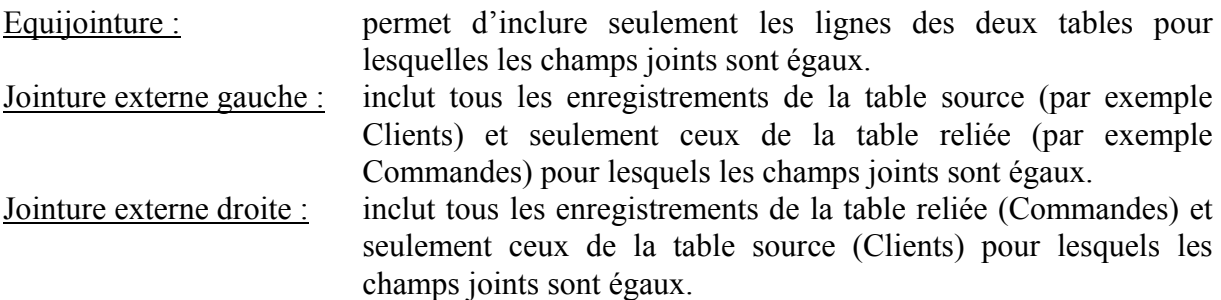

Nous allons choisir le type de jointure externe gauche. Avant cela, il faut inclure les deux tables dans la nouvelle requête et modifier la relation qui les lie. Pour cela, vous devez la sélectionner puis choisir dans le menu *Affichage* la commande *Propriétés de la jointure…* ou utiliser le menu contextuel et choisir l'option Propriétés de la jointure. Après quoi, insérez les trois champs comme ci-dessous.

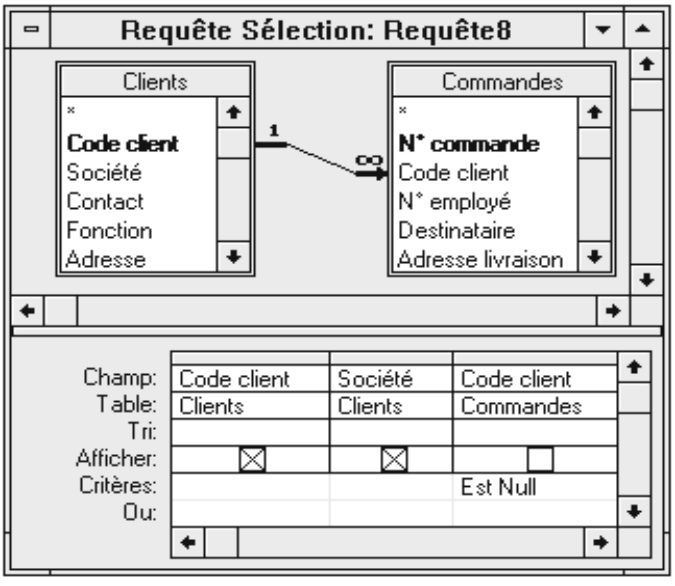

**Requête de non-correspondance**

Cette requête signifie que nous allons afficher tous les Code(s) client et le nom des Société(s) de la table Clients pour lesquelles il n'y a pas de correspondances sur le Code client dans la table Commandes, c'est-à-dire que ce Code client a une valeur Null. L'Assistant fourni le même résultat. Pour cela, choisissez l'Assistant Non-correspondance, prenez comme première table Clients et comme seconde Commandes. Reliez les deux champs Code client et demandez d'afficher les champs Code client et Société. Finalement, il ne reste plus qu'à exécuter la requête ou éventuellement à la modifier.

# **8. Les requêtes Action**

Il existe quatre types de requêtes Action. La requête « Création » permet de créer une nouvelle table à partir de données déjà existantes. La requête « Mise à jour » sert à modifier le contenu de certains champs pour un ensemble d'enregistrements répondant à certains critères. La requête « Ajout » ajoute les enregistrements d'une table dans une autre (la table recevant les enregistrements doit avoir été créée au préalable et doit avoir une structure adéquate tout du moins pour les champs concernés par l'ajout). Finalement, la requête « Suppression » permet d'effacer des enregistrements d'une table suivant certains critères.

# **a) La requête création**

Notre requête création doit nous permettre de connaître la somme totale des commandes pour chaque client (tri croissant) et d'affecter ce résultat à la table Total des commandes qui, pour l'instant, n'existe pas. Pour cela, vous allez rappeler la requête Total par commande, y ajouter la table Clients et remplacer le champ N° commande de la table Détail commandes par le champ Société (Clients) selon le modèle ci-dessous.

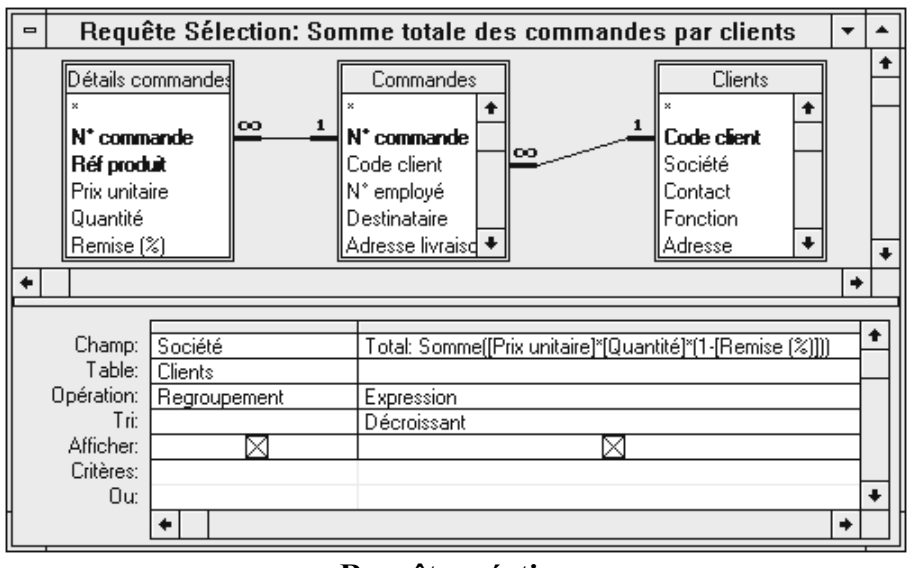

**Requête création**

Remarque : enregistrer cette requête **sous** le nom Somme totale des commandes par clients.

Cela fait, appelez le menu *Requête* et choisissez la commande *Création de table…* ou cliquez sur l'icône  $\frac{p}{k}$ . Access change alors la requête Sélection en requête Création et affiche une boîte de dialogue où vous devez indiquer le nom de la table que vous voulez créer (Total des commandes) :

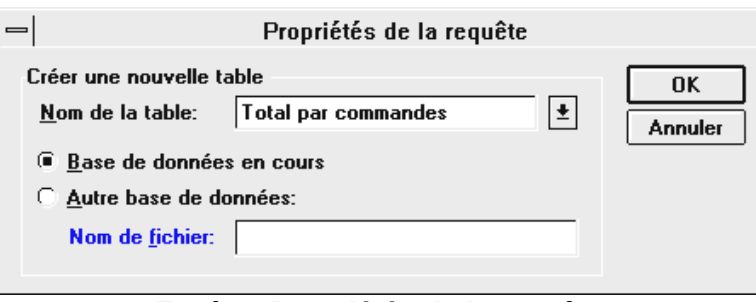

**Fenêtre Propriétés de la requête**

Arrivé à ce stade, vous pouvez visualiser le résultat de la requête en passant en mode feuille de données. Dans ce cas, la nouvelle table n'est pas créée. Pour qu'elle le soit, vous devez appeler le menu *Requête* et choisir la commande *Exécuter* ou cliquer sur l'icône . Access affiche alors le message suivant.

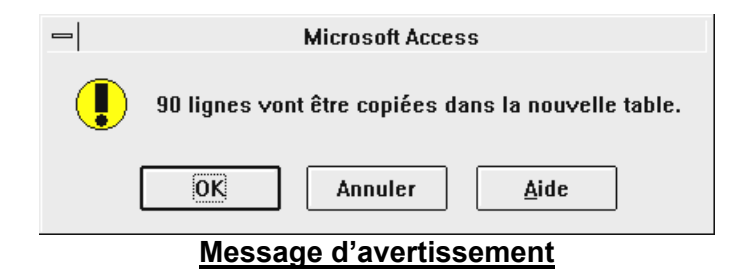

Si vous cliquez sur OK, la table sera effectivement créée.

#### **b) La requête mise à jour**

Pour illustrer la requête Mise à jour, nous allons supposer que le taux de TVA des boissons passe de 18,6% à 20,6% ce qui nous impose de modifier leur prix. Pour cela, vous allez créer une nouvelle requête comportant deux champs, Prix unitaire (Produits) et Nom de catégorie (Catégories). Après quoi, appelez le menu *Requête* et choisissez la commande *Mise à jour* ou cliquez sur l'icône  $\frac{d}{dx}$ . Dans la grille d'interrogation, les lignes Tri et Afficher sont alors remplacées par la ligne Mise à jour. Remplissez cette ligne comme ci-dessous.

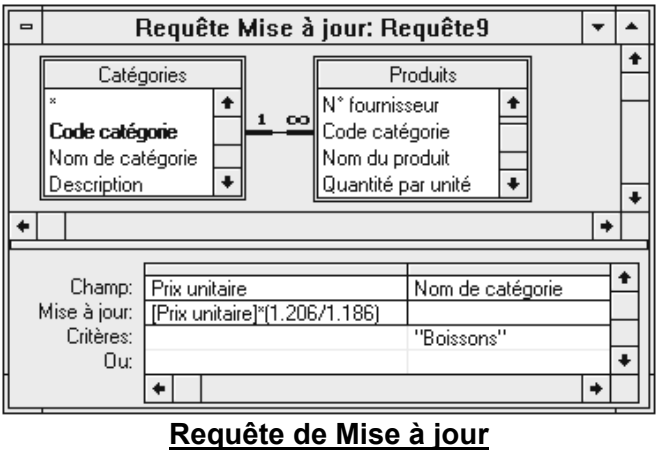

Comme pour la requête Création vous pouvez visualiser le résultat de la requête avant de l'exécuter.

#### **c) La requête ajout**

Pour utiliser une requête Ajout, vous devez au préalable créer une table. Comme on souhaite identifier les produits en rupture de stock (c'est-à-dire ceux pour lesquels le champ Indisponible de la table Produit vaut « Oui ») chez les fournisseurs, vous devez créer la table Rupture de stock selon le modèle suivant.

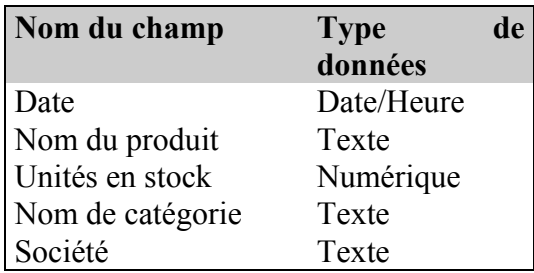

Après quoi, créez une nouvelle requête à partir des tables Catégories, Produits et Fournisseurs, appelez le menu *Requête* et choisissez la commande *Ajout…* ou cliquez sur l'icône  $\frac{d^2\mathbf{p}}{dx}$ . Access affiche la boîte de dialogue Propriétés de la requête où vous devez choisir la table Rupture de stock.

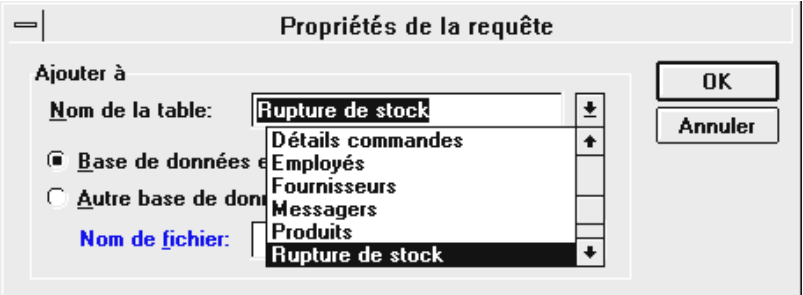

**Choix de la table pour la requête Ajout**

Access remplace la ligne Afficher dans la grille d'interrogation par la ligne Ajouter à. Dans le premier champ, indiquez : « Date de l'examen des stocks: Date() » où Date() est une fonction de Access qui renvoie la date du jour. Après quoi, cliquez sur la ligne Ajouter à, déroulez la liste et choisissez le champ Date (Rupture de stock). Il reste à insérer les champs Nom du produit, Unités en stock, Nom de catégorie et Société des tables Catégories, Produits et **Fournisseurs** 

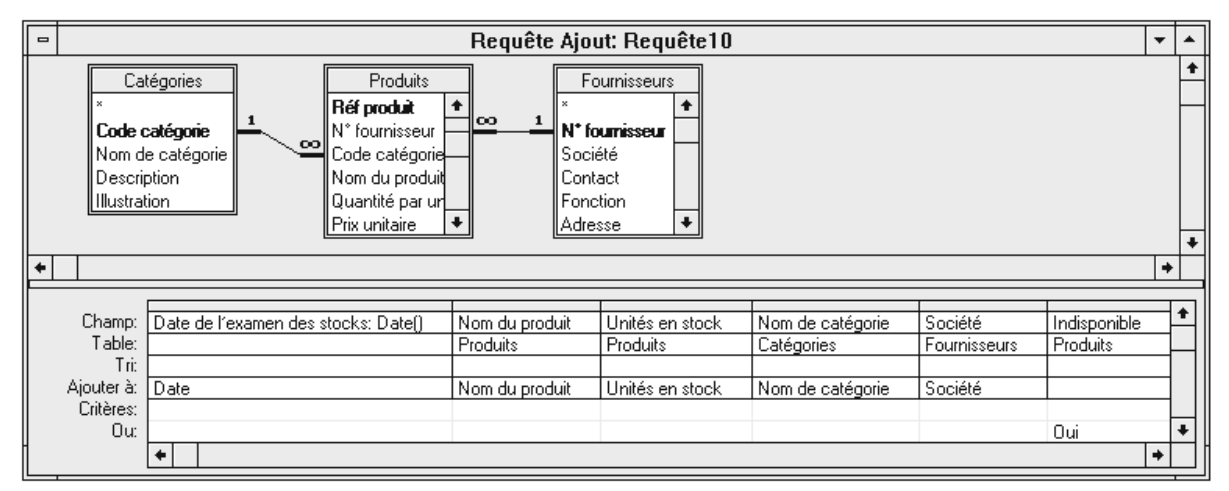

#### **Requête Ajout**

Dans la structure de la table rupture de stock, nous avons pris soin de définir des noms de champs qui sont les mêmes. Grâce à cela, lorsque, par exemple, vous ajoutez le champ Nom du produit de la table Catégories comme deuxième champ de la grille d'interrogation, Access lui associe automatiquement dans la ligne Ajouter à le champ de la table Rupture de stock dont le nom correspond. Si nous n'avions pas défini pour la table Rupture de stock des noms semblables à ceux des autres tables, vous auriez du les associer vous même. Finalement, votre requête doit être comme celle figurant à la page précédente.

Schématiquement, voici d'où proviennent les informations permettant de créer la table Rupture de stock.

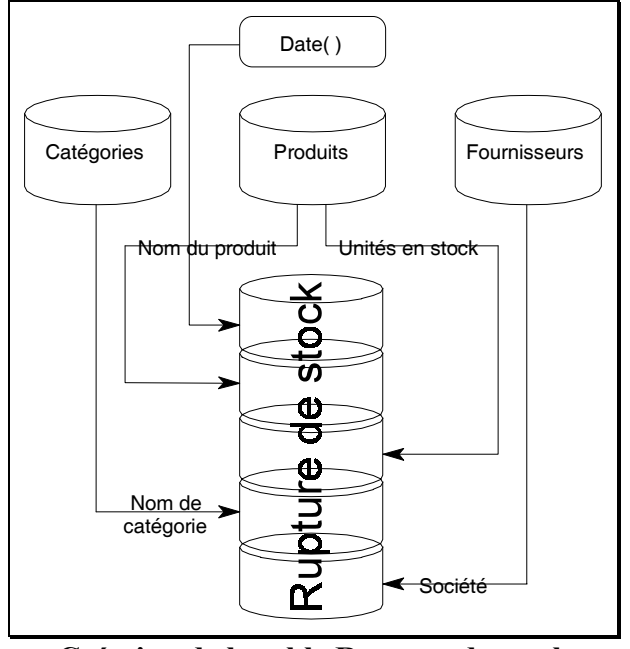

**Création de la table Rupture de stock**

Si maintenant vous exécuter la requête, Access vous prévient que 8 lignes vont être ajoutées à la table Rupture de stock. Notez, qu'à ce niveau, vous pouvez arrêter l'exécution de la requête. La table rupture de stock, après examen des stocks, comporte effectivement huit enregistrements.

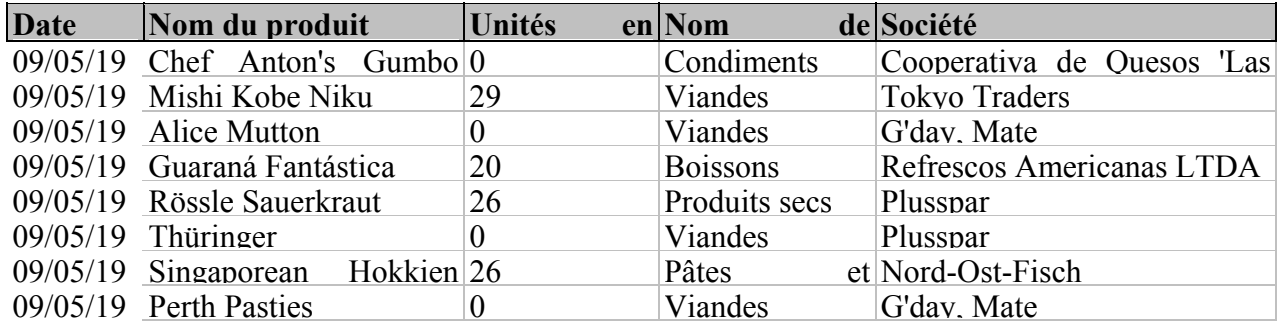

## **d) La requête suppression**

La requête suppression que nous allons créer, va nous permettre de supprimer l'interrogation que l'on vient de réaliser sur le niveau des stocks, c'est-à-dire de vider la table Rupture de stock de ses enregistrements. Pour cela, créez une nouvelle requête à partir de la table rupture de stock, insérez le champ Date dans la grille d'interrogation, appelez le menu *Requête* et choisissez la commande *Suppression* ou cliquez sur l'icône  $\mathbb{R}$ . Les lignes Tri et Afficher sont alors remplacées par la ligne Supprimer qui contient l'opérateur Où. Comme critère, indiquez « Comme Date() » selon le modèle ci-dessous :

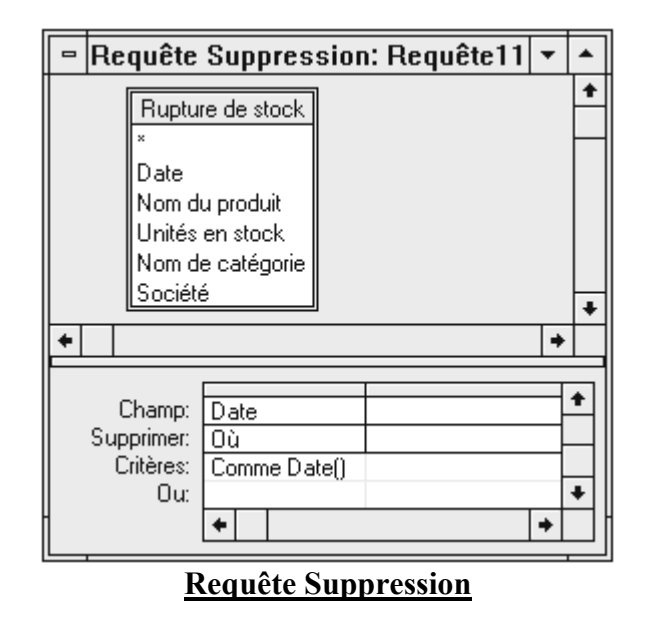

Finalement, il ne vous reste plus qu'à exécuter la requête pour que tous les enregistrements de la table rupture de stock qui ont comme valeur dans le champ Date la date du jour soient effacés. Néanmoins, avant de procéder à l'effacement, Access affiche un message à partir duquel vous pouvez annuler la suppression.